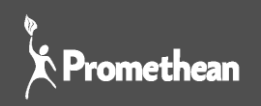

# **ACTIVINSPIRE**

# PASSER DE L'INTERFACE STUDIO À L'INTERFACE PRIMARY

- TUTORIEL -

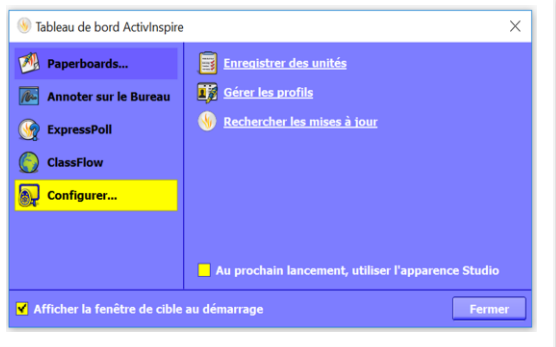

Le logiciel ActivInspire, riche en fonctionnalités, possède deux interfaces différentes permettant de s'adapter à tous les utilisateurs, des plus petits aux plus grands. Ces deux interfaces « Studio » et « Primary » offrent deux environnements ayant les mêmes outils, les mêmes fonctionnalités mais dont leurs apparences différent afin de mieux répondre aux profils des élèves (âges, niveaux scolaires, tailles).

➢ **ActivInspire Primary** a été pensé pour les élèves de petites classes (maternelle- primaire). L'ergonomie des pages, les couleurs plus ludiques rendent plus attractives les activités présentées. Par ailleurs, la palette d'outils positionnée en bas est idéalement pensée pour être accessible aux élèves de petites tailles mais aussi aux élèves en fauteuil roulant.

<mark>FR∦G11185055745∞*⊳/Q*AA98144H8&QLABBa505140</mark>

➢ **ActivInspire Studio** a été pensé pour les élèves de moyenne et grandes classes (collèges, lycée, enseignement supérieur). L'ergonomie des pages et des palettes sont personnalisables afin de s'adapter à tous les modes de fonctionnement et d'utilisation. Ces couleurs plus formelles, plus passe-partout garantissent aux utilisateurs de se concentrer sur le contenu et moins sur l'environnement.

░▆KKKKGGQQQ<mark>FFFFFF</mark>FFFXZQZTJÒDØZHD@|ÖDU3}¢|®|<del></del>

Remarque : une leçon créée avec l'interface « ActivInspire Studio » peut être lue et présentée à la classe avec l'interface « ActivInspire Primary » et inversement.

#### Étape 1 : Comment passer d'une interface à l'autre en quelques clics ?

Les informations contenues dans ce document expliquent la démarche pour changer d'interface « Studio/Primary » dans ActivInspire.

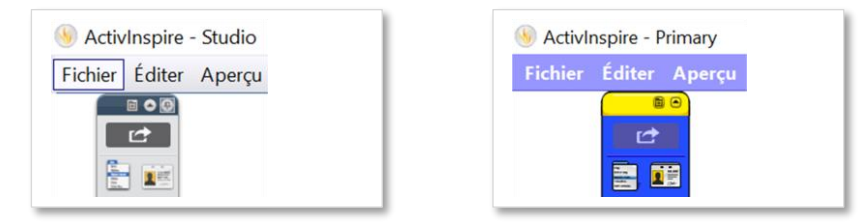

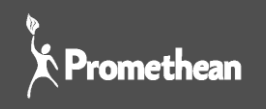

Ouvrez le logiciel ActivInspire. Dans la barre de menu, cliquez sur « Aperçu » et sélectionnez « Tableau de bord ». Vous pouvez aussi cliquer sur la touche F11 de votre ordinateur. Une fenêtre « Tableau de bord » s'ouvre.

## Étape 2 : Ouvrir la fenêtre « Tableau de Bord » (F11)

 $\Omega$ 

Une fois la fenêtre « Tableau de bord » ouverte, cliquez sur « Configurer ». N'oubliez pas de cocher la case :

➢ « *Au prochain lancement, utiliser l'apparence Studio* »

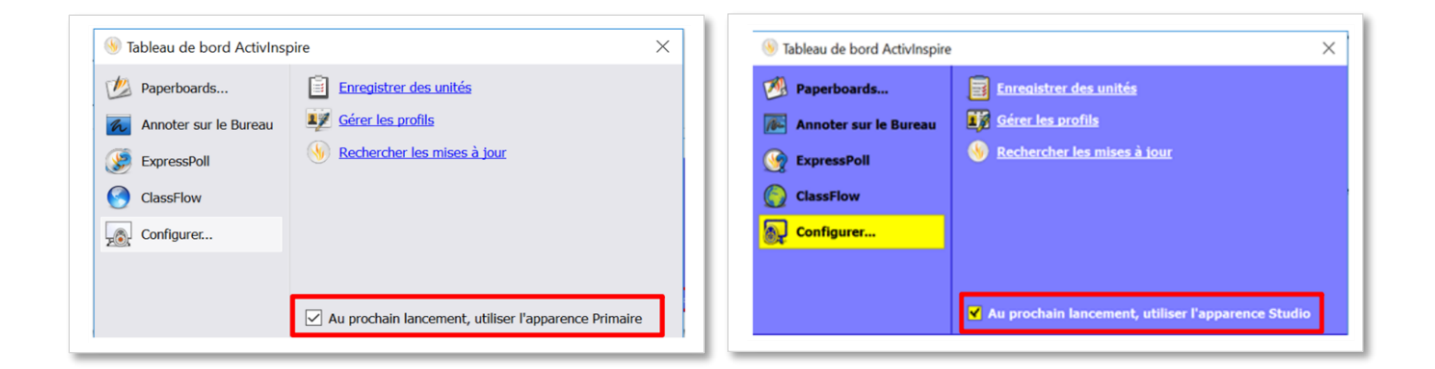

➢ « *Au prochain lancement, utiliser l'apparence Primary* ».

## Étape 3 : Relancer le logiciel ActivInspire

Une fois la case cochée, fermez le logiciel ActivInspire puis relancez-le. A son ouverture, votre nouvelle interface apparait. Effectuez la même opération dès que vous souhaitez changer d'interface et proposer à vos élèves un autre environnement.

Remarque : En changeant d'interface, la nouvelle palette d'outils proposée ne comprend pas forcement les outils que vous aviez paramétré avec l'ancienne interface. Il vous faut de nouveau la configurer en ajoutant les outils que vous avez l'habitude d'utiliser. Pour cela, cliquez sur « Aperçu » dans la Menu principal, puis sur « Personnaliser ».

Pour tout complément d'information n'hésitez pas à contacter notre support technique au 0826 460 913 ou envoyer un mail à [marketing.fr@prometheanworld.com.](mailto:marketing.fr@prometheanworld.com) Nous reprendrons contact dans les plus brefs délais.

\*\*\*

[www.prometheanworld.com/fr](http://www.prometheanworld.com/fr) /<https://classflow.com/fr>